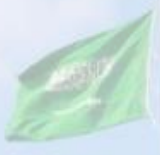

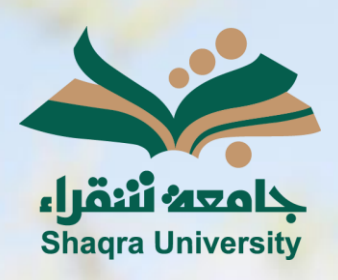

## الدليل الإرشادي لنظام التعليم الإلكتروني

الإعدادات الشخصية

III III

الإصدار الأول 1445 هـ - 2024 م

 $\mathcal{C}^{\infty}$ 

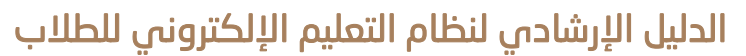

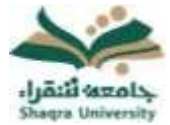

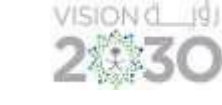

## اإل عد ادات الشخصية

يمكن للطالب تغيير كلمة المرور و اإلعدادات الشخصية للغة والتقويم من خالل صفحة اإلعدادات ويتم ذلك على الطريقة التالية:

## -1 تغيير كلمة المرور

لتغيير كلمة المرور الخاصة بك البد من تغيير كلمة المرور على بوابة النظام األكاديمي (Edugate (الخاصة بالقبول والتسجيل https://edugate.su.edu.sa/su/init ومن ثم ينعكس تغيير كلمة المرور على نظام التعليم الإلكتروني (بلاك بورد) خلال 24 ساعة، حيث أن بيانات الدخول إلى نظام التعليم الالكتروني (بلاك بورد) هي نفس بيانات الدخول إلى بوابة النظام األكاديمي (Edugate (الخاصة بالقبول والتسجيل .

## -2 تغي ير اللغة:

- -1 من قائمة التنقل العامة، انقر فوق اإلعدادات، ثم اختر المعلومات الشخصية.
	- -2 من صفحة المعلومات الشخصية، انقر فوق تغيير االعدادات الشخصية.
- 3- من صفحة تغيير الإعدادات الشخصية، قم بتحديد لغة المرض من قائمة حزمة لغة المستخدم.
	- -4 انقر فوق "إرسال".

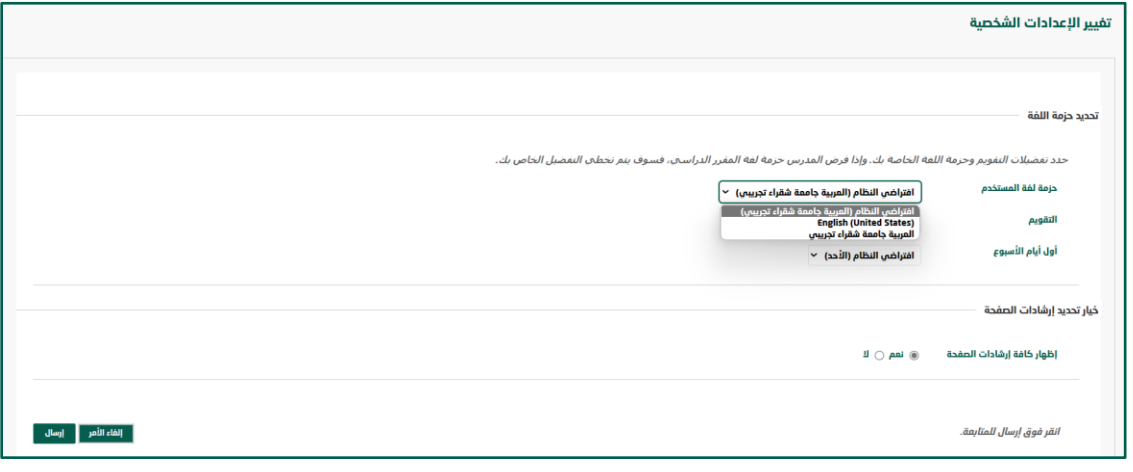